Premier | saint Thomas

# **InteleConnect Quick Reference**

## **Quick Tips**

## **Logging in for the First Time via Computer**

**1.** In your web browser, enter the web address for InteleConnect.

#### **https://pacs.premierradiology.com/Inteleconnect**

- **2.** Do one of the following:
	- If you do not have an account for InteleConnect, click Apply for Account and follow the directions.
	- If your radiology provider has already given you an account, you can log in normally by typing your username and password, then pressing **ENTER.**

#### **Logging in for the First Time via iPhone or iPad Device**

- **1.** From your app store, download the **InteleConnect app.**
- **2.** Open the app and enter the following information: • Server: **https://pacs.premierradiology.com**
	- User Name: \_\_\_\_\_\_\_\_\_\_\_\_\_\_\_\_\_\_\_\_\_\_\_\_\_\_\_\_\_\_\_
	- Password: \_\_\_\_\_\_\_\_\_\_\_\_\_\_\_\_\_\_\_\_\_\_\_\_\_\_\_\_\_\_\_\_
- **3.** Choose **My InteleConnect**
- **4.** Log in with your user name and password.
- **5.** These icons will allow you to do the following:

#### **Click this: To do this:**

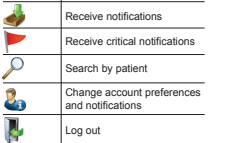

#### **Setting Contact Information**

- **1.** Click Profile.
- **2.** Click Account Preferences.
- **3.** Type or edit your email address, telephone numbers, or address in the appropriate fields.
- **4.** Click Save.

#### **Setting Notification Preferences**

- **1.** Click Profile.
- **2.** Click Notifications.
- **3.** Enable or disable notifications.
- **4.** Set the notification delivery option.
- **5.** Click Save.

#### **Viewing Notifications**

**1.** In the Show Notifications list, choose one of the following options:

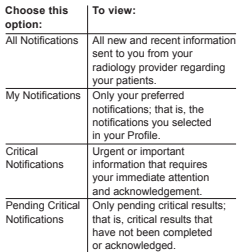

**2.** Do one of the following:

#### **To do this: Click**

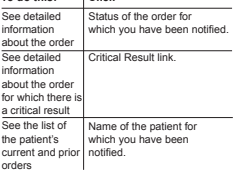

**3.** To return to the list of notifications click Notifications.

### **What's New!**

- Patients by Location list (desktop version)
- My Patients list (desktop version)
- Window levelling and window level presets (desktop version)
- Access to orders that do not have studies

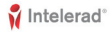

Premier | saint Thomas

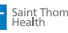

# **InteleConnect Quick Reference**

# **Quick Tips**

### **Viewing Images**

**Note:** These images are for review only. They are not appropriate for diagnostic purposes.

- **1.** Do one of the following:
	- Search for a patient and then select the order you want to view.
	- Click the entry for the order in the Notification page.
	- Select a patient from the My Patient list or Patient by Location list and then select the order.
- **2.** Do one of the following:
	- To view thumbnails for all images for this order, click All Images.
	- To view thumbnails for key images for this order, click Key Images
- **3.** Click the thumbnail of the image you want to view.
- **4.** Do any of the following:

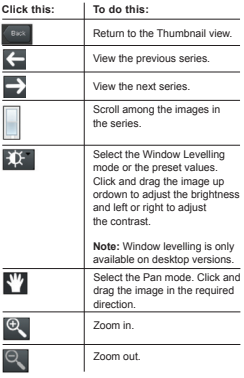

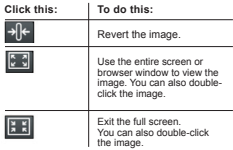

#### **Printing Reports**

- **1.** Click the entry for the order in the Notification page or search for the patient. The patient's report and thumbnails for key images appear.
- **2.** Click View PDF. The View PDF options dialog appears.
- **3.** Enable the checkboxes for the items that you want to appear in the printable report.
- **4.** Click View PDF.
- **5.** Use your browser's features to save or print the PDF.

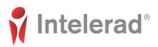